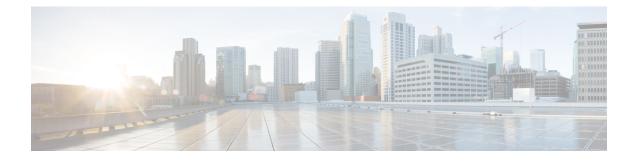

# **Cisco ACI with Microsoft SCVMM**

This chapter contains the following sections:

- About Cisco ACI with Microsoft SCVMM, on page 1
- Getting Started with Cisco ACI with Microsoft SCVMM, on page 4
- Upgrading the Cisco ACI with Microsoft SCVMM Components, on page 26
- Deploying Tenant Policies, on page 29
- Troubleshooting the Cisco ACI with Microsoft SCVMM, on page 34
- Reference Information, on page 35
- Programmability References, on page 37
- Configuration References, on page 38
- Uninstalling the Cisco ACI with Microsoft SCVMM Components, on page 39
- Downgrading the Cisco APIC Controller and the Switch Software with Cisco ACI and Microsoft SCVMM Components, on page 41
- Exporting APIC OpFlex Certificate, on page 42

## About Cisco ACI with Microsoft SCVMM

The Application Policy Infrastructure Controller (APIC) integrates with Microsoft VM management systems and enhances the network management capabilities of the platform. The Cisco Application Centric Infrastructure (ACI) integrates at the following levels of the Microsoft VM Management systems:

 Cisco ACI with Microsoft System Center Virtual Machine Manager (SCVMM)—When integrated with Cisco ACI, SCVMM enables communication between ACI and SCVMM for network management.

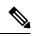

Note

• Migrating from SCVMM to SCVMM HA is not supported by Microsoft.

 Cisco ACI and Microsoft Windows Azure Pack—For information about how to set up Cisco ACI and Microsoft Windows Azure Pack, see Cisco ACI with Microsoft Windows Azure Pack Solution Overview.

### **Cisco ACI with Microsoft SCVMM Solution Overview**

At this integration point the Application Policy Infrastructure Controller (APIC) and Microsoft System Center Virtual Machine Manager (SCVMM) communicate with each other for network management. Endpoint groups

(EPGs) are created in APIC and are created as VM networks in SCVMM. Compute is provisioned in SCVMM and can consume these networks.

### Physical and Logical Topology of SCVMM

This figure shows a representative topology of a typical System Center Virtual Machine Manager (SCVMM) deployment with Cisco Application Centric Infrastructure (ACI) fabric. The Microsoft SCVMM service can be deployed as a Standalone Service or as a Highly Available Service on physical hosts or virtual machines, but will logically be viewed as a single SCVMM instance which communicates to the APIC.

Connectivity between an SCVMM Service and the Application Policy Infrastructure Controller (APIC) is over the management network.

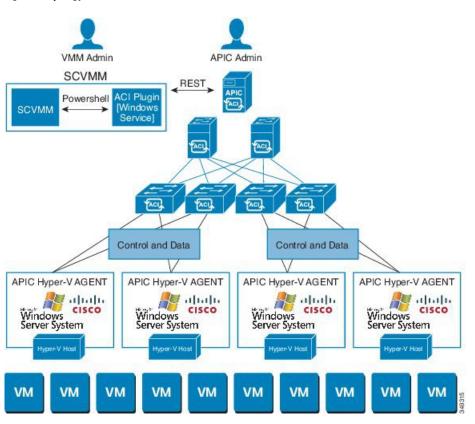

Figure 1: Topology with ACI Fabric and SCVMM

### About the Mapping of ACI Constructs in SCVMM

This section shows a table and figure of the mapping of Application Policy Infrastructure Controller (APIC) constructs in Microsoft System Center Virtual Machine Manager (SCVMM).

Table 1: Mapping of APIC and SCVMM constructs

| APIC       | System Center                      |
|------------|------------------------------------|
| VMM Domain | Logical Switch and Logical Network |

| APIC                | System Center                                         |
|---------------------|-------------------------------------------------------|
| VMM Controller      | SCVMM                                                 |
| SCVMM Cloud Name    | Cloud (Fabric)                                        |
| EPG                 | VM Network                                            |
| Infrastructure VLAN | One infrastructure VM network for each logical switch |

Figure 2: Mapping of ACI and SCVMM constructs

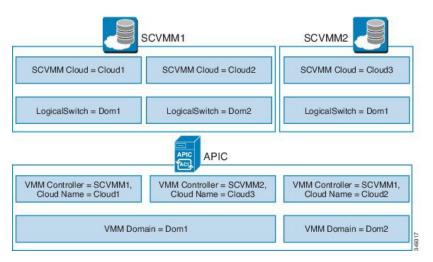

The mapping is bound by the following rule:

• One VMM domain cannot map to the same SCVMM more than once.

### **SCVMM Fabric Cloud and Tenant Clouds**

Microsoft System Center Virtual Machine Manager (SCVMM) provides an object called "Cloud", which acts as a container of logical and physical fabric resources. ACI Integration with SCVMM automatically creates the various logical networking pieces and enables the logical networks at your designated cloud. When configuring ACI Integration with SCVMM, the fabric cloud is the cloud that is specified as the root container on the Application Policy Infrastructure Controller (APIC), while the tenant cloud is an SCVMM cloud that contains a subset of the host groups specified in the fabric cloud. SCVMM contains all the host groups that will be used to deploy the logical switch. Once the fabric cloud is set up and the logical switch has been deployed to the hosts in the host groups, an SCVMM Admin can then create tenant clouds and enable the apicLogicalNetwork on that tenant cloud, enabling Windows Azure Pack tenants to create and deploy tenant networks on the fabric.

Example:

```
SCVMM Cloud Name: Fabric_Cloud
Host Groups: All Hosts
Host Group HumanResources:
HyperV Node: Node-2-24
Host Group Engineering:
HyperV Node: Node-2-25
SCVMM Cloud Name: HR Cloud
```

Host Groups: HumanResources SCVMM Cloud Name: Engineering\_Cloud Host Groups: Engineering

## Getting Started with Cisco ACI with Microsoft SCVMM

This section describes how to get started with Cisco Application Centric Infrastructure (ACI) with Microsoft System Center Virtual Machine Manager (SCVMM).

You must download and unzip the Cisco ACI and Microsoft Integration file for the 2.2(1) release before installing Cisco ACI with Microsoft Windows Azure Pack.

1. Go to Cisco's Application Policy Infrastructure Controller (APIC) Website:

http://www.cisco.com/c/en/us/support/cloud-systems-management/ application-policy-infrastructure-controller-apic/tsd-products-support-series-home.html

- 2. Choose All Downloads for this Product.
- 3. Choose the release version and the aci-msft-pkg-2.2.1x.zip file.
- 4. Click Download.
- 5. Unzip the aci-msft-pkg-2.2.1x.zip file.

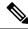

Note Cisco ACI with Microsoft System Center Virtual Machine Manager (SCVMM) only supports ASCII characters. Non-ASCII characters are not supported.

Ensure that **English** is set in the System Locale settings for Windows, otherwise ACI with SCVMM will not install. In addition, if the System Locale is later modified to a non-English Locale after the installation, the integration components may fail when communicating with the APIC and the ACI fabric.

### Prerequisites for Getting Started with Cisco ACI with Microsoft SCVMM

Before you get started, ensure that you have verified that your computing environment meets the following prerequisites:

- Ensure that one of the following Microsoft System Center Virtual Machine Manager (SCVMM) versions with the Administrator Console Builds are met:
  - SCVMM 2019 RTM (Build 10.19.1013.0) or newer
  - SCVMM 2016 RTM (Build 4.0.1662.0) or newer
  - SCVMM 2012 R2 with Update Rollup 9 (Build 3.2.8145.0) or newer
- Ensure that Windows Server 2019, or 2016, or 2012 R2 is installed on the Hyper-V server with the Hyper-V role enabled.

See Microsoft's documentation.

• Ensure the cloud is configured in SCVMM and appropriate hosts added to that cloud.

See Microsoft's documentation.

- If there are switches between the Cisco Application Centric Infrastructure (ACI) leaf switch and the Hyper-V host (such as a Fabric Interconnect), you must allow the infrastructure VLAN on these intermediary devices.
- · Ensure "default" AEP exists with infrastructure VLAN enabled.
- Ensure you have the Cisco MSI files for APIC SCVMM and the Host Agent.

See Getting Started with Cisco ACI with Microsoft SCVMM, on page 4.

• Ensure that you scheduled a maintenance window for the SCVMM Installation. The Cisco ACI SCVMM Installation process with automatically restart the current running SCVMM service instance.

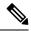

**Note** If the VMs in SCVMM are configured with Dynamic MAC, then it takes time for the APIC to update the VM Inventory as the SCVMM takes time to learn or discover these MAC addresses.

• Ensure the Hyper-V Management Tools is installed on the Hyper-V hosts as well as the SCVMM server.

To install the Hyper-V Management Tools feature:

- In the Remote Server Administration Tools, Add Roles and Features > Feature > Remote Server Administration Tools > Role Administration Tools > Hyper-V Management Tools and finish the wizard to install the feature.
- 2. Repeat for each Hyper-V and the SCVMM server.

This installs the Hyper-V PowerShell cmdlets needed for the APIC SCVMM and host agent.

### Installing, Setting Up, and Verifying the Cisco ACI with Microsoft SCVMM Components

This section describes how to install, set up, and verify the Cisco Application Centric Infrastructure (ACI) with Microsoft System Center Virtual Machine Manager (SCVMM) components.

| Component                                                               | Task                                                                                                    |
|-------------------------------------------------------------------------|----------------------------------------------------------------------------------------------------|
| Install the APIC SCVMM Agent on SCVMM or on<br>a Highly Available SCVMM | See Installing the APIC SCVMM Agent on SCVMM, on page 7.                                                                          |
|                                                                         | See Installing the APIC SCVMM Agent on a Highly<br>Available SCVMM, on page 7                                                     |
|                                                                         | For the Windows Command Prompt method, see<br>Installing the APIC Agent on SCVMM Using the<br>Windows Command Prompt, on page 35. |
| Generate the OpflexAgent certificate                                    | See Generating APIC OpFlex Certificate, on page 8.                                                                                |

| Component                                                                                                    | Task                                                                                                    |
|----------------------------------------------------------------------------------------------------|----------------------------------------------------------------------------------------------------|
| Add the OpFlex certificate policy to APIC                                                                                   | See Adding the OpFlex Certificate Policy to APIC, on page 9.                                                                                                    |
| Install the OpflexAgent certificate                                                                                         | See Installing the OpflexAgent Certificate, on page 10.                                                                                                    |
| Configure APIC IP Settings with APIC credentials<br>on the SCVMM Agent or on the SCVMM Agent on<br>a Highly Available SCVMM | See Configuring APIC IP Settings with OpflexAgent<br>Certificate on the SCVMM Agent, on page 13.<br>or<br>See Configuring APIC IP Settings with OpflexAgent<br>Certificate on the SCVMM Agent on a Highly<br>Available SCVMM, on page 15. |
| Install the APIC Hyper-V Agent on the Hyper-V server                                                                        | See Installing the APIC Hyper-V Agent on the Hyper-V Server, on page 16.                                                                                                    |
|                                                                                                    | For the Windows Command Prompt method, see<br>Installing the APIC Hyper-V Agent on the Hyper-V<br>Server Using the Windows Command Prompt , on<br>page 36.                                                                                |
| Verify the APIC SCVMM Agent installation on SCVMM or on a Highly Available SCVMM                                            | See Verifying the APIC SCVMM Agent Installation on SCVMM, on page 19.                                                                                                    |
|                                                                                                    | or                                                                                                    |
|                                                                                                    | See Verifying the APIC SCVMM Agent Installation<br>on a Highly Available SCVMM, on page 19.                                                                                                    |
| Verify the APIC Hyper-V Agent installation on the Hyper-V server                                                            | See Verifying the APIC Hyper-V Agent Installation<br>on the Hyper-V Server, on page 20.                                                                                                    |
| Create SCVMM Domain Profiles                                                                                                | See Creating SCVMM Domain Profiles, on page 21<br>and Creating a SCVMM Domain Profile Using the<br>GUI, on page 21.                                                                                                    |
|                                                                                                    | For the NX-OS Style CLI method, see Creating a SCVMM Domain Profile Using the NX-OS Style CLI.                                                                                                    |
|                                                                                                    | For the REST API method, see Creating a SCVMM Domain Profile Using the REST API.                                                                                                    |
| Verify the SCVMM VMM Domain and SCVMM VMM                                                                                   | See Verifying the SCVMM VMM Domain and SCVMM VMM, on page 24.                                                                                                    |
| Deploy the logical switch to the host on SCVMM                                                                              | See Deploying the Logical Switch to the Host on SCVMM, on page 24.                                                                                                    |
| Enable the Logical Network on Tenant Clouds                                                                                 | See Enabling the Logical Network on Tenant Clouds, on page 25.                                                                                                    |

#### Installing the APIC SCVMM Agent on SCVMM

This section describes how to install the Application Policy Infrastructure Controller (APIC) SCVMM agent on System Center Virtual Machine Manager (SCVMM).

#### Procedure

- **Step 1** Log in to the SCVMM server with SCVMM administrator credentials.
- Step 2 On the SCVMM server in Explorer, locate the APIC SCVMM Agent.msi file.
- Step 3 Right-click APIC SCVMM Agent.msi file and select Install.
- **Step 4** In the **Cisco APIC SCVMM Agent Setup** dialog box, perform the following actions:
  - a) Click Next.
  - b) Check the I accept the terms in the License Agreement check box and click Next.
    - c) Enter your account name and password credentials.

Provide the same credentials that you used for the SCVMM console. The Cisco APIC SCVMM agent requires these credentials for the SCVMM operations to be able to function.

The installation process verifies the entered account name and password credentials. If the installation fails, the SCVMM shows an error message and you must re-enter valid credentials.

- d) After successful validation of the account name and password credentials, click Install.
- e) Click Finish.
- Note You can configure only one APIC cluster per SCVMM, as one SCVMM can interact with only one APIC cluster.

#### Installing the APIC SCVMM Agent on a Highly Available SCVMM

This section describes how to install the Application Policy Infrastructure Controller (APIC) SCVMM agent on a Highly Available System Center Virtual Machine Manager (SCVMM).

#### Procedure

- **Step 1** Log in to the Current Owner Node of the Highly Available SCVMM installation.
- **Step 2** On the SCVMM server in File Explorer, locate the **APIC SCVMM Agent.msi** file.
- Step 3 Right-click APIC SCVMM Agent.msi file and select Install.
- Step 4 In the Cisco APIC SCVMM Agent Setup dialog box, perform the following actions:
  - a) Click Next.
  - b) Check the I accept the terms in the License Agreement check box and click Next.
  - c) Enter your account name and password credentials.

Provide the same credentials that you used for the SCVMM console. The Cisco APIC SCVMM agent requires these credentials for the SCVMM operations to be able to function.

The installation process verifies the entered account name and password credentials. If the installation fails, the SCVMM shows an error message and you must re-enter valid credentials.

- d) After successful validation of the account name and password credentials, click Install.
- e) Click **Finish**.

**Step 5** Repeat steps 1-4 for each Standby Node in the Windows Failover Cluster.

### **Generating APIC OpFlex Certificate**

This section describes how to generate APIC OpFlex certificate to secure communication between the Application Policy Infrastructure Controller (APIC) and SCVMM agents.

```
Note
```

This should only be done once per installation.

#### Procedure

- Step 1 Log in to the SCVMM server, choose Start > Run > Windows Powershell, and then, in the app bar, click Run as administrator.
- **Step 2** Load **ACISCVMMPsCmdlets** and create a new OpflexAgent.pfx certificate file, by entering the following commands:

```
Windows PowerShell
Copyright (C) 2013 Microsoft Corporation. All rights reserved.
```

```
PS C:\Users\Administrator.INSCISCO> cd \
PS C:\> cd '.\Program Files (x86)\ApicVMMService'
PS C:\Program Files (x86)\ApicVMMService> Import-Module .\ACIScvmmPsCmdlets.dll
PS C:\Program Files (x86)\ApicVMMService> Get-Command -Module ACIScvmmPsCmdlets
```

.. . . . ..

| CommandType | Name                   | ModuleName        |
|-------------|------------------------|-------------------|
|             |                        |                   |
| Cmdlet      | Get-ACIScvmmOpflexInfo | ACIScvmmPsCmdlets |
| Cmdlet      | Get-ApicConnInfo       | ACIScvmmPsCmdlets |
| Cmdlet      | Get-ApicCredentials    | ACIScvmmPsCmdlets |
| Cmdlet      | New-ApicOpflexCert     | ACIScvmmPsCmdlets |
| Cmdlet      | Read-ApicOpflexCert    | ACIScvmmPsCmdlets |
| Cmdlet      | Set-ApicConnInfo       | ACIScvmmPsCmdlets |
| Cmdlet      | Set-ApicCredentials    | ACIScvmmPsCmdlets |

Step 3 Generate a new OpFlex Certificate, by entering the following commands. The "New-ApicOpflexCert" PowerShell command will both generate the PFX certificate package file for use on other machines and install the certificate to the local machine's Certificate Store.

```
PS C:\Program Files (x86)\ApicVMMService> $pfxpassword = ConvertTo-SecureString "MyPassword"
-AsPlainText -Force
PS C:\Program Files (x86)\ApicVMMService> New-ApicOpflexCert -ValidNotBefore 1/1/2015
-ValidNotAfter 1/1/2020
-Email t0@domain.com -Country USA -State CA -Locality "San Jose" -Organization MyOrg
-PfxPassword $pfxpassword
Successfully created:
C:\Program Files (x86)\ApicVMMService\OpflexAgent.pfx
PS C:\Program Files (x86)\ApicVMMService>
```

**Step 4** Display the certificate information to be used on APIC using the REST API.

See Displaying the Certificate Information to be Used on APIC Using the REST API, on page 9.

#### Displaying the Certificate Information to be Used on APIC Using the REST API

This section describes how to display the certificate information to be used on APIC using the REST API.

#### Procedure

To display the certificate information to be used on the APIC.

```
PS C:\Program Files (x86)\ApicVMMService> $pfxpassword = ConvertTo-SecureString "MyPassword"
-AsPlainText -Force
PS C:\Program Files (x86) \ApicVMMService> Read-ApicOpflexCert -PfxFile
"C:\Program Files (x86)\ApicVMMService\OpflexAgent.pfx" -PfxPassword $pfxpassword
----BEGIN CERTIFICATE---
MIIDojCCAoqgAwIBAgIQHz+F2luuOpFKK0p3jxWRfjANBgkqhkiG9w0BAQ0FADBfMRwwGgYJKoZI
hvcNAQkBFq10MEBkb21haW4uY29tMQ4wDAYDVQQKDAVNeU9yZzELMAkGA1UECAwCQ0ExDDAKBqNV
BAYTA1VTQTEUMBIGA1UEAwwLT3BmbGV4QWdlbnQwHhcNMTUwMTAxMDAwMDAwWhcNMjAwMTAxMDAw
MDAwWjBfMRwwGgYJKoZIhvcNAQkBFg10MEBkb21haW4uY29tMQ4wDAYDVQQKDAVNeU9yZzELMAkG
A1UECAwCQ0ExDDAKBgNVBAYTA1VTQTEUMBIGA1UEAwwLT3BmbGV4QWdlbnQwggEiMA0GCSqGSIb3
DQEBAQUAA4IBDwAwqqEKAoIBAQCzQS3rvrIdxiHfeAUqtX68CdjIL1+nDtqBH8LzDk0RBVb0KU6V
9cYjCAMwW24FJo0PMt4XblvFJDbZUfjWgEY1JmDxqHIAhKIujGsyDoSZdXaKUUv3ig0bzcswEGvx
khGpAJB8BCnODhD3B7Tj0OD8G18asd1u24xOy/8MtMDuan/2b32QRmn1uiZhSX3cwjnPI2JQVIif
n68L12yMcp1kJvi6H7RxVOiES33uz00qjxcPbFhsuoFF1eMT1Ng41sTzMTM+xcE6z72zgAYN6wFq
T1pTCLCC+0u/q1yqhYu0LBnARCYwDbe2xoa8ClVcL3XYQlEFlp1+HFfd//p1ro+bAqMBAAGjWjBY
MBIGA1UdEwEB/wQIMAYBAf8CAQAwEwYDVR01BAwwCgYIKwYBBQUHAwEwHQYDVR00BBYEFGuzLCG5
4DEcP+bPiFbiDjMDQ3tMMA4GA1UdDwEB/wQEAwIBBjANBgkqhkiG9w0BAQ0FAAOCAQEANc5kKvN4
Q62tIYalS2HSyiwjaMq7bXoqIH/ICPRqEXu1XE6+VnLnYqpo3TitLmU4G99uz+aS8dySNWaEYghk
8jqLpu39HH6yWxdPiZlcCQ17J5B5vRu3Xjnc/2/ZPqlQDEElobrAOdTko4uAHG4lFBHLwAZA/f72
5fciyb/pjNPhPqpCP0r7svElQ/bjAP1wK8PhCfd7k2rJx5jHr+YX8SCoM2jKyzaQx1BAdufspX3U
7AWH0aF7ExdWy/hW6Cdu09NJf+98XNQe0cNH/2oSKYC19qEK6Fesd0BFvCj1RYR9ENqiY4q7xpyB
tqDkBm80V0Js1U2xXn+G0yCWG03VRQ==
----END CERTIFICATE-----
PS C:\Program Files (x86)\ApicVMMService>
```

#### Adding the OpFlex Certificate Policy to APIC

This section describes how to add the OpFlex certificate policy to the Application Policy Infrastructure Controller (APIC).

#### Procedure

Add the AAA policy to allow authenticate this certificate on the APIC server. The Hyper-V agent certificate policy can be added in APIC through the GUI or REST Post:

- GUI method:
- a. Log in to the APIC GUI, on the menu bar, choose ADMIN > AAA.
- **b.** In the **Navigation** pane, choose **Security Management** > **Local Users** and click on **admin**.

- c. In the **PROPERTIES** pane, choose Actions > Create X509 Certificate, in the drop-down list, enter the name and data.
- d. In the Create X509 Certificate dialog box, in the Name field, you must enter "OpflexAgent".
- e. On the SCVMM server, enter the output of the PowerShell Read-ApicOpflexCert cmdlet.
- f. When you run the Read-ApicOpflexCert cmdlet, provide the full link when prompted for the name of the pfx file: C:\Program Files (x86)\ApicVMMService\OpflexAgent.pfx, then enter the password.
- **g.** Copy from the beginning of "-----BEGIN CERTIFICATE-----" to the end of "-----END CERTIFICATE-----"and paste it in the **DATA** field.
- h. Click SUBMIT.
- In the PROPERTIES pane, under the User Certificates field, you will see the user certificate displayed.
- REST Post method:

```
POST
http://<apic-ip>/api/policymgr/mo/uni/userext/user-admin.json?rsp-subtree=full
{"aaaUserCert":{"attributes":
{"name":"OpflexAgent", "data":"
 ----BEGIN CERTIFICATE----
MIIDojCCAoqqAwIBAqIQHz+F2luuOpFKK0p3jxWRfjANBgkqhkiG9w0BAQ0FADBfMRwwGqYJKoZI
hvcNAQkBFg10MEBkb21haW4uY29tMQ4wDAYDVQQKDAVNeU9yZzELMAkGA1UECAwCQ0ExDDAKBgNV
BAYTA1VTQTEUMBIGA1UEAwwLT3BmbGV4QWdlbnQwHhcNMTUwMTAxMDAwMDAwWhcNMjAwMTAxMDAw
MDAwWjBfMRwwGgYJKoZIhvcNAQkBFg10MEBkb21haW4uY29tMQ4wDAYDVQQKDAVNeU9yZzELMAkG
A1UECAwCQ0ExDDAKBgNVBAYTA1VTQTEUMBIGA1UEAwwLT3BmbGV4QWdlbnQwggEiMA0GCSqGSIb3
DQEBAQUAA4IBDwAwqqEKAoIBAQCzQS3rvrIdxiHfeAUqtX68CdjIL1+nDtqBH8LzDk0RBVb0KU6V
9cYjCAMwW24FJo0PMt4XblvFJDbZUfjWgEY1JmDxqHIAhKIujGsyDoSZdXaKUUv3ig0bzcswEGvx
khGpAJB8BCnODhD3B7Tj0OD8Gl8asdlu24xOy/8MtMDuan/2b32QRmn1uiZhSX3cwjnPI2JQVIif
n68L12yMcp1kJvi6H7RxVOiES33uz00qjxcPbFhsuoFF1eMT1Ng41sTzMTM+xcE6z72zgAYN6wFq
T1pTCLCC+0u/q1yghYu0LBnARCYwDbe2xoa8ClVcL3XYQlEFlp1+HFfd//p1ro+bAgMBAAGjWjBY
MBIGA1UdEwEB/wQIMAYBAf8CAQAwEwYDVR01BAwwCgYIKwYBBQUHAwEwHQYDVR00BBYEFGuzLCG5
4DEcP+bPiFbiDjMDQ3tMMA4GA1UdDwEB/wQEAwIBBjANBgkqhkiG9w0BAQ0FAAOCAQEANc5kKvN4
Q62tIYa1S2HSyiwjaMq7bXoqIH/ICPRqEXu1XE6+VnLnYqpo3TitLmU4G99uz+aS8dySNWaEYghk
8jgLpu39HH6yWxdPi2lcCQ17J5B5vRu3Xjnc/2/ZPqlQDEElobrAOdTko4uAHG4lFBHLwAZA/f72
5fciyb/pjNPhPqpCP0r7svElQ/bjAP1wK8PhCfd7k2rJx5jHr+YX8SCoM2jKyzaQx1BAdufspX3U
7AWH0aF7ExdWy/hW6CduO9NJf+98XNQe0cNH/2oSKYC19qEK6FesdOBFvCj1RYR9ENqiY4q7xpyB
tqDkBm80V0JslU2xXn+G0yCWGO3VRQ==
----END CERTIFICATE-----
```

#### Installing the OpflexAgent Certificate

Procedure

This section describes how to install the OpflexAgent Certificate.

| Step 1 | Log in to the SCVMM server with administrator credentials.                                                  |
|--------|----------------------------------------------------------------------------------------------------|
| Step 2 | Use one of the following methods:                                                                           |
|        | • For large-scale deployments, see Microsoft's documentation for Deploy Certificates by Using Group Policy: |

#### https://technet.microsoft.com/en-us/library/cc770315(v=ws.10).aspx.

· For small-scale deployments follow these steps:

You must add OpFlex security certificate to the local machine. The Microsoft SCVMM agent has a security certificate file named **OpflexAgent.pfx** located in the **C:\Program Files (x86)\ApicVMMService** folder on the SCVMM server. If the following steps are not performed on your SCVMM servers, the APIC SCVMM Agent cannot communicate with the Application Policy Infrastructure Controller (APIC)

Install the OpFlex security certificate on the SCVMM Windows Server 2012 local machine's certificate repository. On each SCVMM server, install this certificate by performing the following steps:

- a. Choose Start > Run.
- **b.** Enter **mmc** and click **OK**.
- c. In the Console Root window, on the menu bar, choose Add/Remove Snap-in.
- d. In the Available Snap-ins field, choose Certificates and click Add.
- e. In the Certificates snap-in dialog box, choose the Computer Account radio button, and click Next.
- f. In the Select Computer dialog box, choose the Local Computer radio button, and click Finish.
- g. Click OK to go back to the main MMC Console window.
- h. In the MMC Console window, double-click Certificates (local computer) to expand its view.
- i. Right-click Certificates under Personal and choose All Tasks > Import.
- j. In the Certificates Import Wizard dialog box, perform the following actions:
  - 1. Click Next.
  - 2. Browse to the Opflex Agent file and click Next.

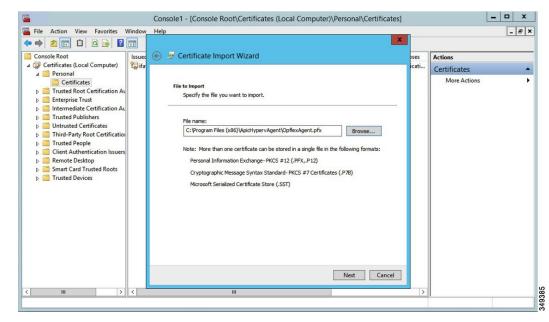

k. Enter the password for the certificate that was provided when you installed MSI.

- 1. You must choose the Mark this key as exportable. This will allow you to back up or transport your keys at a later time radio button.
- m. Choose the Include all extended properties radio button.
- Choose the Place all certificates in the following store radio button, browse to locate Personal, and click Next.
- o. Click Finish.
- p. Click OK.

| Console Root                                                                                                    | Issued To A                                                                                                    | Issued By               | Expiration Date         | Intended Purposes                  | Actions      |  |
|----------------------------------------------------------------------------------------------------|----------------------------------------------------------------------------------------------------|-------------------------|-------------------------|------------------------------------|--------------|--|
| Certificates (Local Computer)     A      Personal                                                                                                    | Context Interest in the second second | ifav19-hv1.inscisco.net | 12/31/2018<br>6/11/2015 | Server Authenticati<br><all></all> | Certificates |  |
| Certificates  Certificates  Certificates  Certification Au  Certification Au  Certificates  Certificates  Certifi |                                                                                                    | OpflexAgent             |                         |                                    | More Actions |  |
| III >                                                                                                    | <                                                                                                    | Ш                       |                         | >                                  |              |  |

**Step 3** Repeat steps 1 through 5 for each SCVMM server.

### **Replacing the OpFlex Certificate**

Use this procedure to replace the OpFlex certificate.

**Note** Run this procedure only during a maintenance window.

#### Procedure

Step 1

Move all EPGs associated SCVMM domains to Pre-Provision mode. Follow these steps:

- a) Log in to Cisco APIC.
- b) Navigate to Tenants > Tenant\_Name > Application Profile > Application Profile\_Name > Application EPGs > EPG\_Name > Domains.
- c) Select the SCVMM Domain, and select **Pre-provision** for the **Resolution Immediacy** field.

| Step 2  | Verify to c                                                                                                    | onfirm if zero-MAC IDEps are deployed to the leafs of all the targeted EPGs/VLANs.                                                                                       |  |  |  |  |
|---------|----------------------------------------------------------------------------------------------------|----------------------------------------------------------------------------------------------------|--|--|--|--|
|         | Traffic wi                                                                                                    | I continue to flow regardless of what occurs on the ACI Agents on SCVMM and Hyper-V hosts.                                                                               |  |  |  |  |
| Step 3  | Disable th                                                                                                    | e ACI SCVMM agent.                                                                                                    |  |  |  |  |
|         | SCVMM                                                                                                    | controller goes offline.                                                                                                    |  |  |  |  |
| Step 4  | Delete the                                                                                                    | old OpflexAgent certificates from the SCVMM HA cluster.                                                                                                    |  |  |  |  |
| Step 5  | Delete the old OpflexAgent user certificate from the APIC admin user.                                                                                                    |                                                                                                    |  |  |  |  |
|         | Navigate t                                                                                                    | o Administration > Users > Admin > User Certificates.                                                                                                    |  |  |  |  |
|         | OpFlex sta                                                                                                    | atus faults on Hyper-V nodes are displayed.                                                                                                    |  |  |  |  |
| Step 6  | Regenerate<br>on page 8.                                                                                                    | e a new OpFlexAgent Certificate. For the detailed procedure, see Generating APIC OpFlex Certificate,                                                                     |  |  |  |  |
|         | As part of certificate                                                                                                    | the (re)generation, the certificate is automatically installed on the SCVMM which generated the                                                                          |  |  |  |  |
|         | /                                                                                                    | the OpflexAgent Certificate on the other SCVMM HA node. For the detailed procedure, see ing the APIC SCVMM Agent on SCVMM, on page 7.                                    |  |  |  |  |
|         |                                                                                                    | the user certificate policy under APIC > Administration > Users > Admin > User Certificates.<br>he OpFlex agent certificate here based on the newly created certificate. |  |  |  |  |
| Step 7  | Start the A                                                                                                    | Start the ACI SCVMM Agent.                                                                                                    |  |  |  |  |
|         | a) Verify                                                                                                    | the SCVMM controller moves to the Online state on APIC.                                                                                                    |  |  |  |  |
|         | Note                                                                                                    | Do not proceed until the SCVMM Controller on APIC moves to the Online state.                                                                                             |  |  |  |  |
| Step 8  | Disable th                                                                                                    | e Hyper-V agent.                                                                                                    |  |  |  |  |
| Step 9  | Delete the                                                                                                    | old OpFlexAgent Certificate from your Hyper-V Nodes(s).                                                                                                    |  |  |  |  |
| Step 10 | Install the new OpFlexAgent on all the Hyper-V Node(s). For the detailed procedure, see Installing the APIC Hyper-V Agent on the Hyper-V Server, on page 16.                                           |                                                                                                    |  |  |  |  |
| Step 11 | <b>Start</b> the ACI Hyper-V Agent on all the Hyper-V Node(s).                                                                                                    |                                                                                                    |  |  |  |  |
| Step 12 | Verify the Opflex status moves to the <i>Online</i> status for all the Hyper-V Nodes. For the detailed procedure, see Verifying the APIC Hyper-V Agent Installation on the Hyper-V Server, on page 20. |                                                                                                    |  |  |  |  |
|         | Note                                                                                                    | Ensure and wait until the OpFlex status is displayed as Online for all the target Hyper-V Nodes.                                                                         |  |  |  |  |
| Step 13 | Move the                                                                                                    | EPGs from Pre-Provision to its previous configuration.                                                                                                    |  |  |  |  |

### Configuring APIC IP Settings with OpflexAgent Certificate on the SCVMM Agent

This section describes how to configure the Cisco Application Policy Infrastructure Controller (APIC) IP settings with OpflexAgent Certificate on the System Center Virtual Machine Manager (SCVMM) agent.

#### Procedure

**Step 1** Log in to the SCVMM server and choose **Start** > **Run** > **Windows PowerShell**.

**Step 2** Load **ACISCVMMPsCmdlets** by entering the following commands:

#### Example:

**Note** Get-ApicCredentials and Set-ApicCredentials are now deprecated, use Get-ApicConnInfo and Set-ApicConnInfo.

Windows PowerShell Copyright (C) 2013 Microsoft Corporation. All rights reserved.

PS C:\Users\Administrator.INSCISCO> cd \
PS C:\> cd '.\Program Files (x86)\ApicVMMService'
PS C:\Program Files (x86)\ApicVMMService> Import-Module .\ACIScvmmPsCmdlets.dll
PS C:\Program Files (x86)\ApicVMMService> Get-Command -Module ACIScvmmPsCmdlets

| CommandType | Name                   | ModuleName        |
|-------------|------------------------|-------------------|
|             |                        |                   |
| Cmdlet      | Get-ACIScvmmOpflexInfo | ACIScvmmPsCmdlets |
| Cmdlet      | Get-ApicConnInfo       | ACIScvmmPsCmdlets |
| Cmdlet      | Get-ApicCredentials    | ACIScvmmPsCmdlets |
| Cmdlet      | New-ApicOpflexCert     | ACIScvmmPsCmdlets |
| Cmdlet      | Read-ApicOpflexCert    | ACIScvmmPsCmdlets |
| Cmdlet      | Set-ApicConnInfo       | ACIScvmmPsCmdlets |
| Cmdlet      | Set-ApicCredentials    | ACIScvmmPsCmdlets |

PS C:\Program Files (x86)\ApicVMMService>

**Step 3** Set up Cisco APIC connection parameters for the SCVMM agent by entering the following commands, adding at least one Cisco APIC:

PS C:\Users\administrator.APIC> Set-ApicConnInfo -ApicNameOrIPAddress APIC\_1\_IP -CertificateSubjectName OpflexAgent

Apic Credential is successfully set to APIC SCVMM service agent.

If you enter more than one -ApicNameOrIPAddress, use the following format: "APIC 1 IP; APIC 2 IP; APIC 3 IP; APIC N IP"

If you enter the wrong information in **Set-ApicCredentials**, the information fails to apply and validate on the Cisco APIC. This information is not preserved.

```
PS C:\Program Files (x86)\ApicVMMService> Set-ApicConnInfo -ApicNameOrIPAddress APIC_1_IP
-CertificateSubjectName 0
pflexAgentWrong
Failed cmdlet with Error: Invalid APIC Connection Settings.
Set-ApicConnInfo : The remote server returned an error: (400) Bad Request.
At line:1 char:1
+ Set-ApicConnInfo -ApicNameOrIPAddress APIC_1_IP -CertificateSubjectName Opf ...
+ CategoryInfo : InvalidArgument: (:) [Set-ApicConnInfo], WebException
+ FullyQualifiedErrorId : Failed cmdlet with Error: Invalid APIC Connection
Settings.,Cisco.ACI.SCVMM.
PowerShell.SetApicConnInfo
```

**Step 4** Verify that the Cisco APIC connection parameters are set properly on Cisco APIC SCVMM Agent by entering the following command:

PS C:\Program Files (x86)\ApicVMMService> Get-ApicConnInfo

EndpointAddress : Username :

```
Password :
ApicAddresses : 172.23.139.224
ConnectionStatus : Connected
adminSettingsFlags : 0
certificateSubjectName : OpflexAgent
ExtensionData :
```

PS C:\Program Files (x86) \ApicVMMService>

### Configuring APIC IP Settings with OpflexAgent Certificate on the SCVMM Agent on a Highly Available SCVMM

This section describes how to configure the Application Policy Infrastructure Controller (APIC) IP settings with OpflexAgent Certificate on the System Center Virtual Machine Manager (SCVMM) agent.

#### Procedure

**Step 1** Log in to the Owner Node SCVMM server and choose **Start > Run > Windows PowerShell**.

**Step 2** Load **ACISCVMMPsCmdlets** by entering the following commands:

#### Example:

Note Get-ApicCredentials and Set-ApicCredentials are now deprecated, use Get-ApicConnInfo and Set-ApicConnInfo.

Windows PowerShell Copyright (C) 2013 Microsoft Corporation. All rights reserved.

PS C:\Users\Administrator.INSCISCO> cd \
PS C:\> cd \.\Program Files (x86)\ApicVMMService'
PS C:\Program Files (x86)\ApicVMMService> Import-Module .\ACIScvmmPsCmdlets.dll
PS C:\Program Files (x86)\ApicVMMService> Get-Command -Module ACIScvmmPsCmdlets

| Cmdlet Get-ACIScvmmOpflexInfo ACIS | ScvmmPsCmdlets |
|------------------------------------|----------------|
| Cmdlet Get-ApicConnInfo ACIS       | ScvmmPsCmdlets |
| Cmdlet Get-ApicCredentials ACIS    | ScvmmPsCmdlets |
| Cmdlet New-ApicOpflexCert ACIS     | ScvmmPsCmdlets |
| Cmdlet Read-ApicOpflexCert ACIS    | ScvmmPsCmdlets |
| Cmdlet Set-ApicConnInfo ACIS       | ScvmmPsCmdlets |
| Cmdlet Set-ApicCredentials ACIS    | ScvmmPsCmdlets |

PS C:\Program Files (x86)\ApicVMMService>

**Step 3** Set up Cisco APIC connection parameters for the SCVMM agent by entering the following commands, adding one or more Cisco APIC:

PS C:\Users\administrator.APIC> Set-ApicConnInfo -ApicNameOrIPAddress APIC\_1\_IP -CertificateSubjectName OpflexAgent

Apic Credential is successfully set to APIC SCVMM service agent. 10:25 AM

If you enter more than one -ApicNameOrIPAddress, use the following format: "APIC 1 IP; APIC 2 IP; APIC 3 IP; APIC N IP"

If you enter the wrong information in **Set-ApicCredentials**, the information fails to apply and validate on the Cisco APIC. This information is not preserved.

```
PS C:\Program Files (x86)\ApicVMMService> Set-ApicConnInfo -ApicNameOrIPAddress APIC_1_IP
-CertificateSubjectName O
pflexAgentWrong
Failed cmdlet with Error: Invalid APIC Connection Settings.
Set-ApicConnInfo : The remote server returned an error: (400) Bad Request.
At line:1 char:1
+ Set-ApicConnInfo -ApicNameOrIPAddress APIC_1_IP -CertificateSubjectName Opf ...
+ CategoryInfo : InvalidArgument: (:) [Set-ApicConnInfo], WebException
+ FullyQualifiedErrorId : Failed cmdlet with Error: Invalid APIC Connection
Settings.,Cisco.ACI.SCVMM.
PowerShell.SetApicConnInfo
```

```
Step 4 Verify that the Cisco APIC connection parameters are set properly on the Cisco APIC SCVMM Agent by entering the following command:
```

PS C:\Program Files (x86) \ApicVMMService> Get-ApicConnInfo

```
EndpointAddress :
Username :
Password :
ApicAddresses : 172.23.139.224
ConnectionStatus : Connected
adminSettingsFlags : 0
certificateSubjectName : OpflexAgent
ExtensionData
```

#### Installing the APIC Hyper-V Agent on the Hyper-V Server

This section describes how to install the APIC Hyper-V agent on the Hyper-V server.

#### Before you begin

Scheduled downtime for the Hyper-V node. For more information regarding Hyper-V Maintenance Mode behavior, see: https://technet.microsoft.com/en-us/library/hh882398.aspx

- **Step 1** Log on to the SCVMM server and bring the Hyper-V node into Maintenance Mode.
- **Step 2** Log in to the Hyper-V server with administrator credentials.
- Step 3 On the Hyper-V server in File Explorer, locate the APIC Hyper-V Agent.msi file.
- Step 4 Right-click the APIC Hyper-V Agent.msi file and choose Install.
- **Step 5** In the **ApicHypervAgent Setup** dialog box, perform the following actions:
  - a) Check the I accept the terms in the License Agreement check box.
  - b) Click Install.
  - c) Click Finish.

- Step 6 Follow the steps in Microsoft's documentation to view and bring the apicVSwitch Logical Switch into compliance. Also referred to in this guide as Host Remediate or Logical Switch Instance Remediation: https://technet.microsoft.com/en-us/library/dn249415.aspx
- **Step 7** Use one of the following methods:
  - For large-scale deployments, see Microsoft's documentation for Deploy Certificates by Using Group Policy:

https://technet.microsoft.com/en-us/library/cc770315(v=ws.10).aspx

• For small-scale deployments follow these steps:

You must add OpFlex security certificate in the local system. The Microsoft Hyper-V agent has a security certificate file named **OpflexAgent.pfx** located in the **C:\Program Files (x86)\ApicVMMService** folder on the SCVMM server. If the following steps are not performed on your Hyper-V servers, the APIC Hyper-V Agent cannot communicate with the Cisco Application Centric Infrastructure (ACI) fabric leaf switches.

Install the OpFlex security certificate on the Hyper-V Windows Server 2012 local machine's certificate repository. On each Hyper-V server, install this certificate by performing the following steps:

- a. Choose Start > Run.
- b. Enter mmc and click OK.
- c. In the Console Root window, on the menu bar, choose Add/Remove Snap-in.
- d. In the Available Snap-ins field, choose Certificates and click Add.
- e. In the Certificates snap-in dialog box, choose the Computer Account radio button, and click Next.
- f. In the Select Computer dialog box, choose the Local Computer radio button, and click Finish.
- g. Click OK to go back to the main MMC Console window.
- h. In the MMC Console window, double-click Certificates (local computer) to expand its view.
- i. Right-click Certificates under Personal and choose All Tasks > Import.
- j. In the Certificates Import Wizard dialog box, perform the following actions:
  - 1. Click Next.
  - 2. Browse to the **Opflex Agent** file and click **Next**.

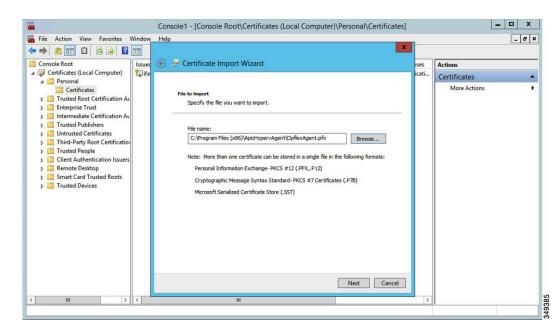

- k. Enter the password for the certificate that was provided when you installed MSI.
- 1. You must choose the Mark this key as exportable. This will allow you to back up or transport your keys at a later time radio button.
- m. Choose the Include all extended properties radio button.
- **n.** Choose the **Place all certificates in the following store** radio button, browse to locate **Personal**, and click **Next**.
- o. Click Finish.
- p. Click OK.

| Console Root                                                                                                    | Issued To                | Issued By               | Expiration Date | Intended Purposes   | Actions      |  |
|----------------------------------------------------------------------------------------------------|--------------------------|-------------------------|-----------------|---------------------|--------------|--|
| ⊿ 🙀 Certificates (Local Computer)                                                                                                    | Gifav19-hv1.inscisco.net | ifav19-hv1.inscisco.net | 12/31/2018      | Server Authenticati | Certificates |  |
| Personal     Certificates     Certificates     Trusted Root Certification Au     Enterprise Trust     Untrusted Certification Au     Trusted Publishers     Untrusted Certificates     Trusted People     Trusted People     Remote Desktop     Smart Card Trusted Roots     Trusted Devices |                          | OpflexAgent             | 6/11/2015       | <ali></ali>         | More Actions |  |
| <                                                                                                    | <                        | Ш                       |                 | >                   |              |  |

- **Step 8** Log on to the SCVMM Sserver and bring the Hyper-V node out of Maintenance Mode.
- **Step 9** Repeat steps 1 through 8 for each Hyper-V server.

#### Verifying the Installation of Cisco ACI with Microsoft SCVMM

#### Verifying the APIC SCVMM Agent Installation on SCVMM

This section describes how to verify the APIC SCVMM agent installation on System Center Virtual Machine Manager (SCVMM).

#### Procedure

- Step 1 Choose Start > Control Panel.
- Step 2 In the Control Panel window, enter Control Panel Programs Programs and Features in the address bar.
- Step 3 Locate Cisco APIC SCVMM Agent. If Cisco APIC SCVMM Agent is present, then the product is installed.

If **Cisco APIC SCVMM Agent** is not present, then the product is not installed. See the Installing the APIC SCVMM Agent on SCVMM, on page 7 or Installing the APIC Agent on SCVMM Using the Windows Command Prompt, on page 35 section.

- **Step 4** Verify the **ApicVMMService** is in RUNNING state through the GUI or CLI:
  - GUI method: Choose **Start** > **Run** and enter **services.msc**. In the **Service** pane, locate the **ApicVMMService** and verify the state is RUNNING.
  - CLI method: From the command prompt, enter the sc.exe query ApicHypervAgent command and verify the state is RUNNING:

#### sc.exe query ApicVMMService

```
SERVICE_NAME: ApicVMMService
TYPE : 10 WIN32_OWN_PROCESS
STATE : 4 RUNNING
(STOPPABLE, NOT_PAUSABLE, ACCEPTS_SHUTDOWN)
WIN32_EXIT_CODE : 0 (0x0)
SERVICE_EXIT_CODE : 0 (0x0)
CHECKPOINT : 0x0
WAIT_HINT : 0x0
```

#### Verifying the APIC SCVMM Agent Installation on a Highly Available SCVMM

This section describes how to verify the APIC SCVMM agent installation on a Highly Available System Center Virtual Machine Manager (SCVMM).

#### Procedure

**Step 1** Choose **Start** > **Control Panel**.

Step 2 In the Control Panel window, enter Control Panel\Programs\Programs and Features in the address bar.

**Step 3** Locate **Cisco APIC SCVMM Agent**. If **Cisco APIC SCVMM Agent** is present, then the product is installed.

If **Cisco APIC SCVMM Agent** is not present, then the product is not installed. See the Installing the APIC SCVMM Agent on SCVMM, on page 7 or Installing the APIC Agent on SCVMM Using the Windows Command Prompt, on page 35 section.

**Step 4** Verify the **ApicVMMService** is in RUNNING state through the GUI or CLI:

- GUI method: Choose **Start** > **Run** and enter **services.msc**. In the **Service** pane, locate the **ApicVMMService** and verify the state is RUNNING.
- CLI method: From the command prompt, enter the sc.exe query ApicHypervAgent command and verify the state is RUNNING:

sc.exe query ApicVMMService

```
SERVICE_NAME: ApicVMMService
TYPE : 10 WIN32_OWN_PROCESS
STATE : 4 RUNNING
(STOPPABLE, NOT_PAUSABLE, ACCEPTS_SHUTDOWN)
WIN32_EXIT_CODE : 0 (0x0)
SERVICE_EXIT_CODE : 0 (0x0)
CHECKPOINT : 0x0
WAIT_HINT : 0x0
```

#### **Step 5** Choose **Start** > **PowerShell** and enter the following commands:

PS C:\Users\administrator.APIC\Downloads> Get-ClusterResource -Name ApicVMMService

 Name
 State
 OwnerGroup
 ResourceType

 --- ---- ----- ----- 

 ApicVMMService
 Online
 clustervmm07-ha
 Generic Service

PS C:\Users\administrator.APIC\Downloads> Get-ClusterCheckpoint -ResourceName ApicVMMService

```
    Resource
    Name

    -----
    -----

    ApicVMMService
    SOFTWARE\Wow6432Node\Cisco\Apic

    PS C:\Users\administrator.APIC\Downloads> Get-ClusterResourceDependency -Resource

    ApicVMMService

    Resource
    DependencyExpression
```

ApicVMMService ([VMM Service clustervmm07-ha])

#### Verifying the APIC Hyper-V Agent Installation on the Hyper-V Server

This section describes how to verify the APIC Hyper-V agent installation on the Hyper-V server.

| Step 1 | Choose Start > Control Panel.                                                                         |
|--------|----------------------------------------------------------------------------------------------------|
| Step 2 | In the Control Panel window, enter Control Panel/Programs/Programs and Features in the address bar.   |
| Step 3 | Locate Cisco APIC Hyperv Agent. If Cisco APIC Hyperv Agent is present, then the product is installed. |

If **Cisco APIC Hyperv Agent** is not present, then the product is not installed. See the Installing the APIC Hyper-V Agent on the Hyper-V Server, on page 16 or Installing the APIC Hyper-V Agent on the Hyper-V Server Using the Windows Command Prompt, on page 36 section.

**Step 4** Verify the **ApicHypervAgent** is in RUNNING state through the GUI or CLI:

- GUI method: Choose **Start** > **Run** and enter **services.msc**. In the **Service** pane, locate the **ApicHypervAgent** and verify the state is RUNNING.
- CLI method: From the command prompt, enter the sc.exe query ApicHypervAgent command and verify the state is RUNNING:

```
sc.exe query ApicHypervAgent
```

```
SERVICE_NAME: ApicHypervAgent
TYPE : 10 WIN32_OWN_PROCESS
STATE : 4 RUNNING
(STOPPABLE, NOT_PAUSABLE, ACCEPTS_SHUTDOWN)
WIN32_EXIT_CODE : 0 (0x0)
SERVICE_EXIT_CODE : 0 (0x0)
CHECKPOINT : 0x0
WAIT_HINT : 0x0
```

### **Setting Up ACI Policies**

#### **Creating SCVMM Domain Profiles**

In this section, the examples of a VMM domain are System Center Virtual Machine Manager (SCVMM) domains. The example tasks are as follows:

- Configuring the VMM domain name and SCVMM controller.
- Creating an attach entity profile and associating it to the VMM domain.
- Configuring a pool.
- Verifying all configured controllers and their operational states.

Creating a SCVMM Domain Profile Using the GUI

#### Before you begin

Before you create a VMM domain profile, you must establish connectivity to an external network using in-band or out-of-band management network on the Application Policy Infrastructure Controller (APIC).

- **Step 1** Log in to the APIC GUI, and then choose **Virtual Networking** > **Inventory**.
- Step 2 In the Navigation pane, expand VMM Domains, right-click the VM Provider Microsoft and choose Create SCVMM Domain.
- **Step 3** In the **Create SCVMM domain** dialog box, in the **Name** field, enter the domain's name (productionDC).

- **Step 4** Optional: In the **Delimiter** field, enter one of the following: |, ~, !, @, ^, +, or =. If you do not enter a symbol, the system default | delimiter will appear in the policy.
- Step 5 In the Associated Attachable Entity Profile field, from the drop-down list, choose Create Attachable Entity Profile, and perform the following actions to configure the list of switch interfaces across the span of the VMM domain:
  - a) In the **Create Attachable Access Entity Profile** dialog box, in the **Profile** area, in the **Name** field, enter the name (profile1), and click **Next**.
  - b) In the Association to Interfaces area, expand Interface Policy Group.
  - c) In the **Configured Interface, PC, and VPC** dialog box, in the **Configured Interfaces, PC, and VPC** area, expand **Switch Profile**.
  - d) In the **Switches** field, from the drop-down list, check the check boxes next to the desired switch IDs (101 and 102).
  - e) In the **Switch Profile Name** field, enter the name (swprofile1).
  - f) Expand the + icon to configure interfaces.
  - g) Choose the appropriate interface ports individually in the switch image (interfaces 1/1, 1/2, and 1/3). The Interfaces field gets populated with the corresponding interfaces.
  - h) In the Interface Selector Name field, enter the name (selector1).
  - i) In the Interface Policy Group field, from the drop-down list, choose Create Interface Policy Group.
  - j) In the Create Access Port Policy Group dialog box, in the Name field, enter the name (group1).
  - k) Click Submit.
  - l) Click Save, and click Save again.
  - m) Click Submit.
  - n) In the Select the interfaces area, under Select Interfaces, click the All radio button.
  - o) Verify that in the vSwitch Policies field, the Inherit radio button is selected.
  - p) Click Finish.

The Attach Entity Profile is selected and is displayed in the Associated Attachable Entity Profile field.

- **Step 6** In the VLAN Pool field, from the drop-down list, choose Create VLAN Pool. In the Create VLAN Pool dialog box, perform the following actions:
  - a) In the **Name** field, enter the VLAN pool name (VlanRange).
  - b) In the Allocation Mode field, verify that the Dynamic Allocation radio button is selected.
  - c) Expand Encap Blocks to add a VLAN block. In the Create Ranges dialog box, enter a VLAN range.
    - **Note** We recommend a range of at least 200 VLAN numbers. Do not define a range that includes the reserved VLAN ID for infrastructure network because that VLAN is for internal use.
  - d) Click OK, and click Submit.
     In the VLAN Pool field, "VlanRange-dynamic" is displayed.

- **Step 7** Expand **SCVMM**. In the **Create SCVMM Controller** dialog box, verify that the **Type** is **SCVMM**, and then perform the following actions:
  - a) In the **Name** field, enter the name (SCVMM1).
  - b) To connect to a SCVMM HA Cluster, specify the SCVMM HA Cluster IP address or the SCVMM Cluster Resource DNS name, which was specified during the SCVMM HA installation. See How to Connect to a Highly Available VMM Management Server by Using the VMM Console: https://technet.microsoft.com/ en-us/library/gg610673.aspx
  - c) In the Host Name (or IP Address) field, enter the Fully Qualified Domain Name (FQDN) or IP address of your SCVMM.
  - d) In the SCVMM Cloud Name field, enter the SCVMM cloud name (ACI-Cloud).

- e) Click OK.
- f) In the Create SCVMM Domain dialog box, click Submit.

**Step 8** Verify the new domain and profiles, by performing the following actions:

- a) On the menu bar, choose Virtual Networking > Inventory.
- b) In the navigation pane, choose VMM Domains > Microsoft > productionDC > SCVMM1.
- c) In the Work pane, view the VMM domain name to verify that the controller is online.
- d) In the **Work** pane, the SCVMM1 properties are displayed including the operational status. The displayed information confirms that connection from the APIC controller to the SCVMM server is established, and the inventory is available.

Configuring the Port Channel Policy

This section describes how to configure the port channel policy.

Modifying the Interface Port Channel Policy

The Cisco ACI SCVMM Agent synchronizes the SCVMM uplink port profile with the aggregated interface port channel policies and performs an automated update when there are changes to the policy.

To update the policy for Hyper-V servers, perform the following steps.

#### Procedure

- Step 1 Log in to the Cisco APIC GUI, and on the menu bar, choose Fabric > Access Policies.
- Step 2 In the navigation pane, expand Interfaces > Leaf Interfaces > Policy Groups.
- **Step 3** Choose the policy group and check the name of the policy group.
- Step 4 Navigate to the policy group and update it based on your requirements (for example, LACP or MAC pinning).

Overriding the VMM Domain VSwitch Policies for Blade Servers

When Blade servers are connected to ACI fabric interface port channel policy will be used between interface and fabric interconnect. When fabric interconnect is configured for LACP you will need to configure the Hyper-V server for MAC pinning mode.

To configure the Hyper-V server for MAC pinning mode perform the following steps.

- Step 1 Log in to the APIC GUI, on the menu bar, choose Virtual Networking.
- **Step 2** In the navigation pane, expand **VMM Domains** > **Microsoft** > **Domain\_Name**.
- Step 3 In the Work pane, click ACTIONS and choose Create VSwitch Policies.
- **Step 4** On the port channel policy, select the existing policy for mac pinning or create a new policy.

**Note** If the hosts are already connected to logical switch, then the SCVMM admin should perform host remediate for all the hosts for uplink policy to take effect.

#### Verifying the SCVMM VMM Domain and SCVMM VMM

#### Procedure

In the System Center Virtual Machine Manager Console GUI, the following object has been created by the SCVMM agent for the newly created SCVMM VMM domain and VMM Controller's rootContName (SCVMM Cloud Name):

- a) Click **Fabric** at the bottom left side pane and under fabric verify the following objects:
  - **Note** Do not manually change this setting through the SCVMM GUI. It is managed via the ACI Agent installed on the SCVMM Server. The SCVMM Port Profile configuration is set based on APIC configuration, see Configuring the Port Channel Policy section.

#### Example:

 Choose Networking > Logical Switches and in the right side pane, the logical switch name is apicVSwitch\_VMMdomainName > Properties.

ACI/SCVMM Integration only supports **Logical Switch** > **Uplink Mode as Team**.

- Choose Networking > Logical Networks and in the right side pane, the logical network name is apicLogicalNetwork\_VMMdomainName.
- Choose Networking > Port Profiles and in the right side pane, the port profile name is apicUplinkPortProfile\_VMMdomainName > Properties.

LACP uplink configuration: Load Balancing Algorithm: Address Hash, Teaming Mode: LACP.

All other uplink configurations (ex: mac-pinning): Load Balancing Algorithm: Hyper-V Port, Teaming Mode: Switch Independent.

b) Click VMs and Services in the bottom left side pane.

#### Example:

- 1. Choose VM Networks.
- 2. In the right side pane, the VM network name is apicInfra|10.0.0.30|SCVMM Controller HostNameORIPAddress filed value|VMMdomainName.

You must use infra VM Network to create VTEP on the Hyper-V server.

#### Deploying the Logical Switch to the Host on SCVMM

This section describes how to deploy the logical switch to the host on System Center Virtual Machine Manager (SCVMM).

**Note** If SCVMM upgrade is performed and hosts are already connected to logical switch then SCVMM admin should perform host remediation for all the hosts for hosts to establish connection to leaf.

#### Procedure

- Step 1 Log in to the SCVMM server, in the Navigation pane, choose Fabric on the bottom left.
- **Step 2** In the **Navigation** pane, expand **Networking** > **Logical Switches** to ensure the logical switch is created (apicVswitch\_cloud1).
- **Step 3** In the Navigation pane, choose VMs and Services on the bottom left.
- Step 4 In the Navigation pane, expand All Hosts.
- **Step 5** Choose the Hyper-V host folder (Dev8).
- **Step 6** Right-click the Hyper-V host (Dev8-HV1) and choose **Properties**.
- **Step 7** In the **Dev8-HV1.inscisco.net Properties** dialog box, choose **Virtual Switches** and perform the following actions:
  - a) Choose + New Virtual Switch.
  - b) Choose New Logical Switch.
  - c) In the **Logical switch** field, from the drop-down list, choose a logical switch (apicVswitch\_cloud1).
  - d) In the Adapter field, from the drop-down list, choose an adapter (Leaf1-1-1 Intel(R) Ethernet Server Adapter X520-2 #2).
  - e) In the Uplink Port Profile field, from the drop-down list, choose an Uplink Port Profile (apicUplinkPortProfile\_Cloud01).
  - f) Click **New Virtual Network Adapter**, choose the unnamed virtual network adapter, and enter the name (dev8-hv1-infra-vtep).
  - g) Click Browse.
  - h) In the **Dev8-HV1.inscisco.net Properties** dialog box, choose the VM network (apicInfra|10.0.0.30|dev8-scvmm.apic.net|Cloud01) and click **OK**.
  - i) In the Virtual Machine Manager dialog box, click OK.

**Step 8** Click **Jobs** on the bottom left.

- **Step 9** In the **History** pane, you can check the status of the **Change properties of virtual machine host** job to ensure that the job has completed.
- **Step 10** You must refresh the host under SCVMM for the Hyper-V server to reflect proper Hyper-V Host IP address in SCVMM. Once it has been refreshed, the APIC GUI reflects the updated Hyper-V Host IP information.

#### **Enabling the Logical Network on Tenant Clouds**

This section describes how to enable the Cisco ACI Integration with SCVMM Tenant Clouds. For more information, see the SCVMM Fabric Cloud and Tenant Clouds, on page 3.

#### Procedure

| Step 1 | Log in to the SCVMM server with SCVMM administrator credentials, and open up the SCVMM Admin Console.                                   |  |  |
|--------|----------------------------------------------------------------------------------------------------|--|--|
| Step 2 | On the SCVMM Admin Console, navigate to VMs and Services.                                                                               |  |  |
| Step 3 | In the <b>Navigation</b> pane, expand <b>Clouds</b> , right-click on your target Tenant Cloud (HR_Cloud) and choose <b>Properties</b> . |  |  |
| Step 4 | In the Pop-Up Window, in the Navigation pane, choose Logical Networks                                                                   |  |  |
|        | a) Locate the logical network which was automatically created as part of associating the VMM Domain to this SCVMM.                      |  |  |
|        | b) Click the logical network check box (apicLogicalNetwork_MyVmmDomain).                                                                |  |  |
|        | c) Click <b>OK</b> .                                                                                                    |  |  |
|        | The tenant cloud is now ready to be used within ACI Integration at the Windows Azure Pack Plan configuration                            |  |  |
|        | page.                                                                                                    |  |  |

## Upgrading the Cisco ACI with Microsoft SCVMM Components

If you are trying to upgrade to SCVMM 2016, you must follow the Microsoft procedure and then install the Cisco ACI with Microsoft SCVMM components as a fresh install.

#### **Prerequisites:**

If upgrading to SCVMM 2012 R2, Microsoft servers that you integrate into ACI must be updated with the KB2919355 and KB3000850 update rollups prior to upgrading ACI to the 2.2(1) release. The KB2919355 update rollup includes the 2929781 patch, which adds new TLS cipher suites and changes the cipher suite priorities in Windows 8.1 and Windows Server 2012 R2.

You must patch the following Microsoft servers:

- Microsoft Windows Azure Pack Resource Provider Servers
- Microsoft Windows Azure Pack Tenant Site Servers
- Microsoft Windows Azure Pack Admin Site Servers
- Microsoft System Center Service Provider Foundation/Orchestration Servers
- Microsoft System Center 2012 R2 Servers
- Microsoft HyperV 2012 R2 Servers

### Upgrading the ACI Microsoft SCVMM Components Workflow

This sections describes upgrading the ACI Microsoft SCVMM components workflow.

#### Procedure

| Step 1 Upgrade the APIC Controller and the Switch Software. |                                                                                                    |  |
|-------------------------------------------------------------|----------------------------------------------------------------------------------------------------|--|
|                                                             | For more information, see the Cisco APIC Firmware Management Guide.                                |  |
| Step 2                                                      | Upgrade the APIC SCVMM Agent on SCVMM or Upgrade the APIC SCVMM Agent on a Highly Available SCVMM. |  |
|                                                             | For more information, see Upgrading the APIC SCVMM Agent on SCVMM, on page 27.                     |  |
|                                                             | For more information, see Upgrading the APIC SCVMM Agent on a High Available SCVMM, on page 28.    |  |
| Step 3                                                      | Upgrade the APIC Hyper-V Agent.                                                                    |  |
|                                                             | For more information, see Upgrading the APIC Hyper-V Agent, on page 28.                            |  |

### Upgrading the APIC SCVMM Agent on SCVMM

This section describes how to upgrade the APIC SCVMM agent on System Center Virtual Machine Manager (SCVMM).

#### Before you begin

Scheduled downtime for the Microsoft SCVMM Server. The upgrade process will automatically restart the Microsoft System Center Virtual Machine Manager Service, resulting in the SCVMM Service to be temporarily unable to handle any change or query requests.

#### Procedure

Upgrade the APIC SCVMM agent on SCVMM.

If upgrading from release 1.1(2x) or later:

a) Follow the steps outlined in the Installing the APIC SCVMM Agent on SCVMM, on page 7.

The MSI packages handles uninstalling the previous version and installing the new version as part of the upgrade.

If upgrading from a prior release of 1.1(2x):

a) Follow the steps outlined in the Installing the APIC SCVMM Agent on SCVMM, on page 7.

The MSI packages handles uninstalling the previous version and installing the new version as part of the upgrade.

- b) Follow the steps outline in the Exporting APIC OpFlex Certificate, on page 42.
- c) Follow the steps outline in the Installing the OpflexAgent Certificate, on page 10.

d) Follow the steps outline in the Configuring APIC IP Settings with OpflexAgent Certificate on the SCVMM Agent, on page 13 or Configuring APIC IP Settings with OpflexAgent Certificate on the SCVMM Agent on a Highly Available SCVMM, on page 15.

### Upgrading the APIC SCVMM Agent on a High Available SCVMM

This section describes how to upgrade the APIC SCVMM agent on a high available System Center Virtual Machine Manager (SCVMM).

#### Procedure

| Step 1 | Log in to a Standby node of the Highly Available SCVMM installation.                                                                                                    |  |  |
|--------|----------------------------------------------------------------------------------------------------|--|--|
| Step 2 | On the SCVMM server in File Explorer, locate the APIC SCVMM Agent.msi file.                                                                                                    |  |  |
| Step 3 | Right-click APIC SCVMM Agent.msi file and select Install.                                                                                                    |  |  |
|        | The MSI packages handles uninstalling the previous version and installing the new version as part of the upgrade.                                                                         |  |  |
| Step 4 | In the Cisco APIC SCVMM Agent Setup dialog box, perform the following actions:                                                                                                    |  |  |
|        | a) Click <b>Next</b> .                                                                                                    |  |  |
|        | b) Check the I accept the terms in the License Agreement check box and click Next.                                                                                                    |  |  |
|        | c) Enter your account name and password credentials.                                                                                                    |  |  |
|        | Provide the same credentials as used for the SCVMM console. The Cisco APIC SCVMM agent requires these credentials for the SCVMM operations to be able to function.                        |  |  |
|        | The installation process verifies the entered account name and password credentials. If the installation fails, the SCVMM shows an error message and you must re-enter valid credentials. |  |  |
|        | <ul><li>d) After successful validation of the account name and password credentials, click Install.</li><li>e) Click Finish.</li></ul>                                                    |  |  |
| Step 5 | Repeat steps 1-4 for each Standby Node in the Windows Failover Cluster.                                                                                                    |  |  |
| Step 6 | Failover from the Current Owner Node of the Highly Available SCVMM installation to one of the newly upgrade Standby Nodes.                                                                |  |  |
| Step 7 | Follow steps 2-4 on the final Standby Node of the Windows Failover Cluster.                                                                                                    |  |  |

### **Upgrading the APIC Hyper-V Agent**

This section describes how to upgrade the APIC Hyper-V agent.

#### Before you begin

Scheduled downtime for the Hyper-V node. For more information regarding Hyper-V Maintenance Mode behavior, see: https://technet.microsoft.com/en-us/library/hh882398.aspx

#### Procedure

Upgrade the APIC Hyper-V agent.

If upgrading from release 1.1(2x) or later:

 a) Follow steps 1-8 in the Installing the APIC Hyper-V Agent on the Hyper-V Server, on page 16. Skip step 7. Step 7 is not required for upgrades as the OpflexAgent certificate is already installed on the Hyper-V node.

The MSI packages handles uninstalling the previous version and installing the new version as part of the upgrade.

If upgrading from a prior release of 1.1(2x):

- a) Follow the steps outlined in the Uninstalling the APIC Hyper-V Agent.
- b) Follow steps 1-8 in the Installing the APIC Hyper-V Agent on the Hyper-V Server, on page 16. Skip step 7. Step 7 is not required for upgrades as the OpflexAgent certificate is already installed on the Hyper-V node.

The MSI packages handles uninstalling the previous version and installing the new version as part of the upgrade.

## **Deploying Tenant Policies**

### **Deployment Tenant Policies Prerequisites**

Ensure that your computing environment meets the following prerequisites:

• Ensure you have installed the APIC SCVMM Agent.

For details, see Installing the APIC SCVMM Agent on SCVMM, on page 7.

· Ensure you have installed the APIC Hyper-V Agent.

For details, see Installing the APIC Hyper-V Agent on the Hyper-V Server, on page 16.

• Ensure you have created a logical switch.

See Microsoft's documentation.

• Ensure you have created a virtual switch.

See Microsoft's documentation.

### **Creating a Tenant**

#### Procedure

| Step 1 | On the menu bar, choose TENANTS, and perform the following actions: |  |
|--------|---------------------------------------------------------------------|--|
|        | a) Click Add Tenant.                                                |  |
| Step 2 | The Create Tenant dialog box opens.                                 |  |
|        | b) In the <b>Name</b> field, add the tenant name (ExampleCorp).     |  |
|        | Click <b>Finish</b> .                                               |  |
|        |                                                                     |  |

See the Cisco APIC Basic Configuration Guide for more information.

### **Creating an EPG**

This section describes how to create an endpoint group (EPG).

#### Procedure

| Step 2 | Log in to the APIC GUI, on the menu bar, choose <b>TENANTS</b> > <b>Tenant Name</b> .<br>In the <b>Navigation</b> pane, expand <b>Tenant Name</b> > <b>Application Profiles</b> > <b>Application Profile Name</b> , right-click<br><b>Application EPGs</b> , and choose <b>Create Application EPG</b> .                                                                                                    |
|--------|----------------------------------------------------------------------------------------------------|
|        | <ul> <li>n the Create Application EPG dialog box, perform the following actions:</li> <li>a) In the Name field, enter the name (EPG1).</li> <li>b) In the Bridge Domain field, from the drop-down list, choose one to associate with the bridge domain.</li> <li>c) In the Associate to VM Domain Profiles field, click the appropriate radio button and click Next.</li> <li>d) In the Associated VM Domain Profiles field, click the + icon, and choose a cloud to add (Cloud10).</li> <li>e) You have now created an EPG.</li> </ul> |

### Associating the Microsoft VMM Domain with an EPG

This section describes how to create a VM Network by associating the Microsoft VMM domain with an endpoint group (EPG).

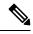

Note

Content in the **Hypervisors**, **Virtual Machines**, and **Virtualization Ratio** areas of the Cisco APIC capacity dashboard appears as 0 when SCVMM endpoints are learned in Pre-Provision mode.

#### Before you begin

Ensure you have created an EPG.

#### Procedure

| Step 1 | Log in to the Cisco APIC GUI and on the menu bar, choose <b>Tenants &gt; Tenant Name</b> .                                                                                                    |  |  |
|--------|----------------------------------------------------------------------------------------------------|--|--|
| Step 2 | In the <b>Navigation</b> pane, expand <b>Tenant Name</b> > <b>Application Profiles</b> > <b>Application Profile Name</b> > <b>Application EPGs</b> and select an existing EPG.                                                                |  |  |
| Step 3 | In the Navigation pane, choose Domains (VMs and Bare-Metals).                                                                                                    |  |  |
| Step 4 | In the <b>Domains (VM and Bare-Metals)</b> pane, click on the <b>ACTIONS</b> and choose <b>Add VMM Domain</b><br><b>Association</b> .                                                                                                    |  |  |
| Step 5 | In the Add VMM Domain Association dialog box, click the Deploy Immediacy field radio button for either Immediate or On Demand.                                                                                                    |  |  |
|        | See EPG Policy Resolution and Deployment Immediacy for more information.                                                                                                    |  |  |
| Step 6 | In the Add VMM Domain Association dialog box, click the Resolution Immediacy field radio button for either Immediate, On Demand, or Pre-Provision.                                                                                            |  |  |
|        | See EPG Policy Resolution and Deployment Immediacy for more information.                                                                                                    |  |  |
|        | You have now created a VM Network.                                                                                                    |  |  |
| Step 7 | Optional: In the <b>Delimiter</b> field, use a single character as the VM Network Name delimiter, enter one of the following: $ , \sim, !, @, \wedge, +, \text{ or } =$ . If you do not enter a symbol, the system default of   will be used. |  |  |
|        |                                                                                                    |  |  |

## Verifying the EPG is Associated with the VMM Domain on APIC

This section describes how to verify the endpoint group association with the VMM domain on Application Policy Infrastructure Controller (APIC).

#### Procedure

| Step 1<br>Step 2 | Log in to the APIC GUI, on the menu bar, choose Virtual Networking > Inventory.<br>In the navigation pane, expand VMM Domains > Microsoft > Cloud10 > Controller > Controller1 > Distributed Virtual Switch > SCVMM/Tenant/SCVMM/EPG1/Cloud1. |  |  |
|------------------|----------------------------------------------------------------------------------------------------|--|--|
|                  | The name of the new VM Network is in the following format: <i>Tenant Name</i>   <i>Application Profile Name</i>   <i>Application EPG Name</i>   <i>Microsoft VMM Domain</i> .                                                                 |  |  |
| Step 3           | In the <b>PROPERTIES</b> pane, verify the EPG associated with the VMM domain, the VM Network, and the details such as NIC NAME, VM NAME, IP, MAC, and STATE.                                                                                  |  |  |

### Verifying the EPG is Associated with the VMM Domain on SCVMM

This section describes how to verify the endpoint group (EPG) associated with the VMM domain on System Center Virtual Machine Manager (SCVMM).

#### Procedure

- **Step 1** Open the **Virual Machine Manager Console** icon on your desktop.
- Step 2 In the bottom left pane, click on VMs and Services or press Ctrl+M.
- Step 3 In the VMs and Services pane, click on VM Networks and verify the EPG associated with the VMM domain.

The EPG associated with the VMM domain is in the following format: *Tenant Name*|*Application Profile Name*|*Application EPG Name*|*Microsoft VMM Domain*.

### **Creating a Static IP Address Pool**

Static IP Address Pools enable an Microsoft SCVMM Server to statically assign IP Address to virtual machines during the VM Template Deployment phase. This feature removes the need to request a DHCP address from a DHCP Server. This feature is most often used to deploy server VMs which require statically assigned IP Addresses in the network such as: Windows Active Directory Domain Controllers, DNS Servers, DHCP Servers, Network Gateways, etc.

For more information regarding Static IP address pools, see the Microsoft Documentation: https://technet.microsoft.com/en-us/library/jj721568.aspx#BKMK StaticIPAddressPools

With Cisco ACI SCVMM Integration - the Cisco APIC can automate the deployment of a Static IP Address Pool to a VM Network, bypassing the need to perform these operations on the Microsoft SCVMM Server itself.

#### Before you begin

Ensure an EPG is associated to a Microsoft SCVMM VMM Domain.

#### Procedure

- Step 1 Log in to the APIC GUI, on the menu bar, choose TENANTS > Tenant Name.
- Step 2 In the Navigation pane, expand Tenant Name > Application Profiles > Application Profile Name > Application EPGs > Your Target EPG, right-click Subnets, and choose Create EPG Subnet.
- **Step 3** In the **Create EPG Subnet** dialog box, perform the following actions:
  - a) Enter a default Gateway IP in address/mask format.
  - b) Click Submit.
- **Step 4** Right-click on the newly created subnet and choose **Create Static IP Pool Policy**.
- **Step 5** In the **Create Static IP Pool Policy** dialog box, perform the following actions:
  - a) Enter a Name (IP).
  - b) Enter a Start IP and End IP.
  - c) Enter optional Static IP Pool policies.

The DNS Servers, DNS Search Suffix, Wins Servers fields Allow a list of entries, simply use semicolon to separate the entries. For example within the DNS Servers Field:

#### 192.168.1.1;192.168.1.2

**Note** When configuring the Start IP and End IP, ensure they are within the same Subnet as the Gateway defined in Step 3. If not deployment of the Static IP Address Pool to SCVMM fails.

Only 1 Static IP Address Pool will be used for a given EPG. Do not create multiple Static IP Pool Policies under a Subnet as the others will not take effect.

The Static IP Address Pool Policy follows the VMM Domain association. If this EPG is deployed to multiple SCVMM Controllers in the same VMM Domain, then the same Static IP Addresses will be deployed, causing duplicate IP Addresses. For this scenario, deploy an addition EPG with a non-overlapping Address pool and create the necessary policies and contracts for the endpoints to communicate.

### **Connecting and Powering on the Virtual Machine**

This section describes how to connect and power on the virtual machine.

#### Procedure

| Step 1 | Log in to the SCVMM server, choose VMs and Services > All Hosts, and choose one of the hosts.                                                                                                    |  |  |
|--------|----------------------------------------------------------------------------------------------------|--|--|
| Step 2 | In the <b>VMs</b> pane, right-click on the VM host that you want to associate to the VM Network and choose <b>Properties</b> .                                                                                                    |  |  |
| Step 3 | In the <b>Properties</b> dialog box, choose <b>Hardware Configuration</b> , and choose a network adapter (Network Adapter 1).                                                                                                    |  |  |
| Step 4 | <ul> <li>In the Network Adapter 1 pane, perform the following actions to connect to a VM network:</li> <li>a) Click the Connect to a VM network radio button.</li> <li>b) Click the Browse button.</li> <li>c) Verify the list of VM networks, which lists all of the VM networks to which the hypervisor is associated.</li> </ul> |  |  |
| Step 5 | Power on the virtual machine.                                                                                                    |  |  |

### Verifying the Association on APIC

This section describes how to verify the association on Application Policy Infrastructure Controller (APIC).

#### Procedure

**Step 1** Log in to the APIC GUI, on the menu bar, choose Virtual Networking > Inventory.

Step 2In the navigation pane, expand VMM Domains > Microsoft > Cloud10 > Controller > Controller1 ><br/>Hypervisors > Hypervisor1 > Virtual Machines to verify the association.

### **Viewing EPGs on APIC**

This section describes how to view endpoint groups (EPGs) on the Application Policy Infrastructure Controller (APIC).

#### Procedure

| Step 1 | Log in to the APIC GUI, on the menu bar, choose <b>TENANTS</b> > <b>Tenant Name</b> .                                        |
|--------|----------------------------------------------------------------------------------------------------|
| Step 2 | In the Navigation pane, expand Tenant Name > Application Profiles > VMM > Application EPGs > EPG1.                           |
| Step 3 | In the <b>Application EPG - EPG1</b> pane, click the <b>OPERATIONAL</b> button, and verify if the endpoint group is present. |

## Troubleshooting the Cisco ACI with Microsoft SCVMM

### Troubleshooting APIC to SCVMM Connectivity

Use the ApicVMMService logs to debug the System Center Virtual Machine Manager (SCVMM) server.

|        | Procedure                                                                                                    |
|--------|----------------------------------------------------------------------------------------------------|
| Step 1 | Log in to the SCVMM server, go to the <b>ApicVMMService</b> logs. Located at <b>C:\Program Files</b> (X86)\ApicVMMService\Logs.                                                                               |
| Step 2 | Check the <b>ApicVMMService</b> logs to debug.                                                                                                    |
|        | If you are unable to debug, on the SCVMM server copy all the <b>ApicVMMService</b> logs from <b>C:\Program Files</b> ( <b>X86</b> )\ <b>ApicVMMService</b> \ <b>Logs</b> and send them to Cisco Tech Support. |

### **Troubleshooting Leaf to Hyper-V Host Connectivity**

Use the ApicHypervAgent logs to debug the Hyper-V servers.

 Step 1
 Log in to the Hyper-V servers, go to the ApicHypervAgent logs. Located at C:\Program Files (x86)\ApicHypervAgent\Logs.

 Step 2
 Check the ApicHypervAgent logs to debug.

If you are unable to debug, on the Hyper-V servers copy all the **ApicHypervAgent** logs from **C:\Program Files** (**x86**)\**ApicHypervAgent\Logs** and send them to Cisco Tech Support.

### Troubleshooting the EPG Configuration Issue

If during the lifetime of the endpoint group (EPG), the VLAN ID of the EPG changes on the APIC, then SCVMM needs to update the VLAN configuration on all virtual machines for the new setting to take effect.

#### Procedure

To perform this operation run the following PowerShell commands on the SCVMM server:

#### Example:

```
$VMs = Get-SCVirtualMachine
$VMs | Read-SCVirtualMachine
$NonCompliantAdapters=Get-SCVirtualNetworkAdapter -All | Where-Object
{$_.VirtualNetworkAdapterComplianceStatus -eq "NonCompliant"}
$NonCompliantAdapters | Repair-SCVirtualNetworkAdapter
```

## **Reference Information**

### Installing the APIC Agent on SCVMM Using the Windows Command Prompt

This section describes how to install the APIC Agent on System Center Virtual Machine Manager (SCVMM) using the Windows Command Prompt.

#### Procedure

- **Step 1** Log in to the SCVMM server with SCVMM administrator credential.
- **Step 2** Launch the command prompt, change to the folder where you copied the **APIC SCVMM Agent.msi** file, and execute following commands:

#### Example:

#### C:\>cd MSIPackage

```
C:\MSIPackage>dir

Volume in drive C has no label.

Volume Serial Number is 726F-5AE6

Directory of C:\MSIPackage

02/24/2015 01:11 PM <DIR> ..

02/24/2015 01:11 PM <DIR> ..

02/24/2015 05:47 AM 3,428,352 APIC SCVMM Agent.msi

1 File(s) 3,428,352 bytes
```

2 Dir(s) 37,857,198,080 bytes free C:\MSIPackage>msiexec.exe /I "APIC SCVMM Agent.msi" /Qn ACCOUNT="inscisco\Administrator" PASSWORD="MyPassword" /log "C:\InstallLog.txt" C:\MSIPackage>sc.exe query ApicVMMService SERVICE\_NAME: ApicVMMService TYPE : 10 WIN32\_OWN\_PROCESS STATE : 4 RUNNING (STOPPABLE, NOT\_PAUSABLE, ACCEPTS\_SHUTDOWN) WIN32\_EXIT\_CODE : 0 (0x0) SERVICE\_EXIT\_CODE : 0 (0x0) CHECKPOINT : 0x0 WAIT\_HINT : 0x0

**Step 3** If the **msiexec.exe** installer package succeeds, it finishes without any warning or error messages. If it fails, it displays the appropriate warning or error message.

### Installing the APIC Hyper-V Agent on the Hyper-V Server Using the Windows Command Prompt

This section describes how to install the APIC Hyper-V Agent on the Hyper-V server using the windows Command Prompt.

#### Procedure

**Step 1** Log in to the Hyper-V server with administrator credentials.

**Step 2** Launch the command prompt, change to the folder where you copied the **APIC Hyper-V Agent.msi** file, and execute the following commands:

#### Example:

C:\>cd MSIPackage

```
C:\MSIPackage>dir
Volume in drive C has no label.
Volume Serial Number is C065-FB79
```

Directory of C:\MSIPackage

```
02/24/2015 01:11 PM <DIR> .
02/24/2015 01:11 PM <DIR> .
02/24/2015 05:44 AM 958,464 APIC Hyper-V Agent.msi
1 File(s) 958,464 bytes
2 Dir(s) 749,486,202,880 bytes free
```

C:\MSIPackage>msiexec.exe /I "APIC Hyper-V Agent.msi" /log "C:\InstallLog.txt"

C:\MSIPackage>msiexec.exe /I "APIC Hyper-V Agent.msi" /Qn /log "C:\InstallLog.txt"

```
C:\MSIPackage>sc.exe query ApicHyperVAgent
```

SERVICE\_NAME: ApicHyperVAgent TYPE : 10 WIN32\_OWN\_PROCESS STATE : 4 RUNNING (STOPPABLE, NOT\_PAUSABLE, ACCEPTS\_SHUTDOWN)

| WIN32_EXIT_CODE   | : | 0 (0x0) |
|-------------------|---|---------|
| SERVICE_EXIT_CODE | : | 0 (0x0) |
| CHECKPOINT        | : | 0x0     |
| WAIT HINT         | : | 0x0     |

**Step 3** Repeat steps 1 through 2 for each Hyper-V server.

If the **msiexec.exe** installer package succeeds, it finishes without any warning or error messages. If it fails, it displays the appropriate warning or error message.

## **Programmability References**

### ACI SCVMM PowerShell Cmdlets

This section describes how to list the Cisco Application Centric Infrastructure (ACI) System Center Virtual Machine Manager (SCVMM) PowerShell cmdlets, help, and examples.

#### Procedure

```
Step 1 Log in to the SCVMM server, choose Start > Run > Windows PowerShell.
```

**Step 2** Enter the following commands:

#### Example:

```
Windows PowerShell
Copyright (C) 2013 Microsoft Corporation. All rights reserved.
PS C:\Program Files (x86)\ApicVMMService> cd C:\Program Files (x86)\ApicVMMService>
PS C:\Program Files (x86)\ApicVMMService> Import-Module .\ACIScvmmPsCmdlets.dll
PS C:\Program Files (x86)\ApicVMMService> Add-Type -Path .\Newtonsoft.Json.dll
PS C:\Program Files (x86)\ApicVMMService> Get-Command -Module ACIScvmmPsCmdlets
```

| CommandType | Name                   | ModuleName        |
|-------------|------------------------|-------------------|
|             |                        |                   |
| Cmdlet      | Get-ACIScvmmOpflexInfo | ACIScvmmPsCmdlets |
| Cmdlet      | Get-ApicConnInfo       | ACIScvmmPsCmdlets |
| Cmdlet      | Get-ApicCredentials    | ACIScvmmPsCmdlets |
| Cmdlet      | New-ApicOpflexCert     | ACIScvmmPsCmdlets |
| Cmdlet      | Read-ApicOpflexCert    | ACIScvmmPsCmdlets |
| Cmdlet      | Set-ApicConnInfo       | ACIScvmmPsCmdlets |
| Cmdlet      | Set-ApicCredentials    | ACIScvmmPsCmdlets |
|             |                        |                   |

#### **Step 3** Generating help:

#### Example:

commandname -?

**Step 4** Generating examples:

Example:

get-help *commandname* -examples

## **Configuration References**

### **MAC Address Configuration Recommendations**

This section describes the MAC address configuration recommendations.

- Both Dynamic and Static MAC are supported.
- Static MAC for the VM Network adapter is recommended if you want the VM inventory to show up quickly on APIC.
- If you choose **Dynamic** MAC there is a delay for the VM inventory to show up on APIC. The delay is because Dynamic MACs are not learned by SCVMM right away.

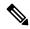

Note

The Data plane works fine even though the VM inventory does not show up.

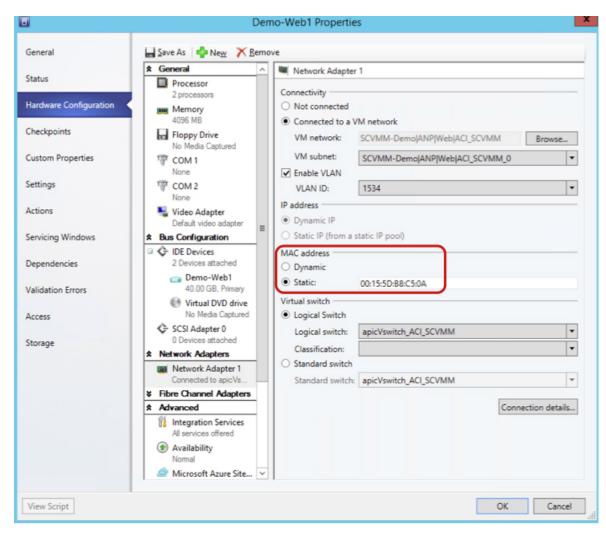

Figure 3: Shows the MAC address section in the Properties pane.

## Uninstalling the Cisco ACI with Microsoft SCVMM Components

This section describes how to uninstall the Cisco Application Centric Infrastructure (ACI) with Microsoft System Center Virtual Machine Manager (SCVMM) components.

| Step 1 | Detach all virtual machines from the VM networks.                                      |
|--------|----------------------------------------------------------------------------------------|
|        | See Microsoft's documentation.                                                         |
| Step 2 | Delete the Infra VLAN tunnel endpoint (VTEP) and APIC logical switches on all Hyper-Vs |
|        | See Microsoft's documentation.                                                         |

| Step 3 | Verify the APIC GUI to make sure all the VMs and hosts are disconnected.            |
|--------|-------------------------------------------------------------------------------------|
| Step 4 | Delete the VMM Domain from the Application Policy Infrastructure Controller (APIC). |
|        | See Guidelines for Deleting VMM Domains.                                            |
| Step 5 | Verify the logical switch and logical networks are removed from SCVMM.              |
| Step 6 | Uninstall the APIC SCVMM Agent on SCVMM or on a Highly Available SCVMM.             |
|        | See Uninstalling the APIC SCVMM Agent, on page 40.                                  |
|        | See Uninstalling the APIC SCVMM Agent on a Highly Available SCVMM, on page 40       |
|        |                                                                                     |

### Uninstalling the APIC SCVMM Agent

This section describes how to uninstall the APIC SCVMM Agent.

#### Procedure

| Step 1 | Log in to the SCVMM server.                                                                                                    |
|--------|----------------------------------------------------------------------------------------------------|
| Step 2 | Choose Start > Control Panel > Uninstall a Program.                                                                                                  |
| Step 3 | In the <b>Programs and Features</b> window, right-click <b>ApicVMMService</b> and choose <b>Uninstall</b> .<br>This uninstalls the APIC SCVMM Agent. |
| Step 4 | To verify if the APIC SCVMM Agent is uninstalled, in the <b>Programs and Features</b> window, verify that <b>ApicVMMService</b> is not present.      |

### Uninstalling the APIC SCVMM Agent on a Highly Available SCVMM

This section describes how to install the Application Policy Infrastructure Controller (APIC) SCVMM agent on a Highly Available System Center Virtual Machine Manager (SCVMM).

| Step 1 | Log in to any node within the Highly Available SCVMM Failover Cluster.                                                                 |
|--------|----------------------------------------------------------------------------------------------------|
| Step 2 | Open the Failover Cluster Manager Application.                                                                                         |
| Step 3 | In the <b>Windows Failover Cluster Manager</b> window, select <b>ApicVMMService</b> in the Highly Available SCVMM Roles/Resources tab. |
| Step 4 | Right-click on the ApicVMMService Role and choose Take Offline.                                                                        |

- **Step 5** Once the Role is offline, right-click on the **ApicVMMService Role** and choose **Remove**.
- **Step 6** On each node within the Highly Available SCVMM Failover Cluster, perform the following actions to uninstall the APIC SCVMM Agent:
  - a) Log in to the SCVMM server.
  - b) Choose Start > Control Panel > Uninstall a Program.
  - c) In the Programs and Features window, right-click ApicVMMService and choose Uninstall.

L

This uninstalls the APIC SCVMM Agent.

d) To verify if the APIC SCVMM Agent is uninstalled, in the **Programs and Features** window, verify that **ApicVMMService** is not present.

# Downgrading the Cisco APIC Controller and the Switch Software with Cisco ACI and Microsoft SCVMM Components

This section describes how to downgrade the Cisco APIC and the switch software with Cisco ACI and Microsoft System Center Virtual Machine Manager (SCVMM) components.

| Step 1           | Uninstall the Cisco APIC SCVMM Agent on SCVMM or on a highly available SCVMM.                                                                                                    |
|------------------|----------------------------------------------------------------------------------------------------|
|                  | See Uninstalling the APIC SCVMM Agent, on page 40.                                                                                                    |
|                  | See Uninstalling the APIC SCVMM Agent on a Highly Available SCVMM, on page 40.                                                                                                    |
| Step 2           | <ul> <li>Downgrade the Cisco APIC Hyper-V Agent by Completing the following steps:</li> <li>a) Log in to the SCVMM server and bring the Hyper-V node into maintenance mode.</li> <li>b) Log in to the Hyper-V server with administrator credentials.</li> <li>c) Uninstall the Cisco APIC Hyper-V agent.</li> <li>d) Install Cisco APIC Hyper-V agent to the version that the Cisco ACI fabric is being downgraded to.</li> </ul> |
| Step 3<br>Step 4 | Downgrade the switch software.<br>Downgrade the Cisco APIC.                                                                                                    |
|                  | See the Cisco APIC Firmware Management Guide for details.                                                                                                    |
| Step 5           | On the SCVMM server, install the SCVMM agent for the version that the Cisco ACI fabric is being downgraded to.                                                                                                    |
|                  | See Installing the APIC SCVMM Agent on SCVMM, on page 7                                                                                                    |
|                  | See Installing the APIC SCVMM Agent on a Highly Available SCVMM, on page 7                                                                                                    |
| Step 6           | Follow the steps in Microsoft's documentation to view and bring the Cisco APIC vSwitch logical switch into compliance.                                                                                                    |
|                  | See How to View Host Network Adapter Settings and Increase Compliance with Logical Switch Settings in VMM.                                                                                                    |

## **Exporting APIC OpFlex Certificate**

This section describes how to back up APIC OpFlex certificate to a file which can be used to deploy new Hyper-V nodes, System Center Virtual Machine Manager (SCVMM) and Windows Azure Pack Resource Provider servers to the ACI Fabric when the original OpFlex certificate cannot be located.

#### Procedure

**Step 1** Log in to a Hyper-V node which is currently a member of the ACI Fabric.

Step 2

- Export the certificate from the Hyper-V node by performing the following actions:
  - a) Choose **Start** > **Run** and type **certIm.msc** to launch the Certificate Manager.
  - b) In the navigation pane, right-click on Certificates Local Computer and choose Find Certificates.
  - c) In the **Find Certificate** dialog box, perform the following actions:
    - In the Find in field, from the drop-down list, choose All certificate stores.
    - In the Contains field, enter OpflexAgent.
    - In the Look in Field field, from the drop-down list, choose Issued By.
    - Click Find Now.

Your result list should have a single Certificate in the list.

d) Right-click on the newly found **OpflexAgent** certificate and choose **Export**.

The Certificate Export Wizard will appear.

- **Step 3** In the **Certificate Export Wizard** dialog box, perform the following actions:
  - a) In the Welcome to the Certificate Export Wizard dialog box, click Next
  - b) In the **Export Private Key** dialog box, choose the **Yes, export the private key** radio button, and click **Next**.
  - c) In the Export File Format dialog box, choose the Personal Information Exchange PKCS #12 (.PFX) radio button, check the Include all certificates in the certificate path if possible and Export all extended properties check box. Click Next.
  - d) In the Security dialog box, check the Password check box, enter your PFX password and enter your PFX password again to confirm. Click Next.

Your PFX password will be used later to import the PFX file on the target machine.

- e) In the **File to Export** dialog box, enter the filename you wish to save the exported file (C:\OpflexAgent.pfx) and click **Next**.
- f) In the Completing the Certificate Export Wizard dialog box, review all your specified settings are correct and click Finish.
- g) The Certificate Export Wizard dialog box will appear with The export was successful. and click Ok.
- **Step 4** Copy the PFX file to a known location.

You can deploy the certificate through an Active Directory Group Policy or copy the file to your various Microsoft Servers which host your SCVMM, Windows Azure Pack Resource Provider, and Hyper-V services for integration into the ACI Fabric.